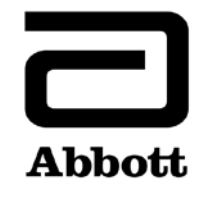

## **Dringende Sicherheitsinformation Korrekturmassnahme**

**Dringend - Sofortige Massnahme erforderlich**

**Datum** 26. Juni 2020

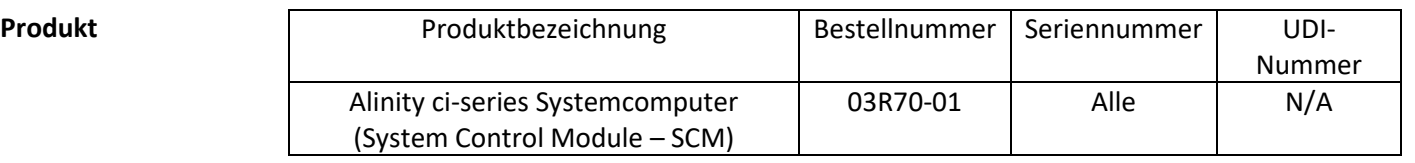

**Erläuterung** Abbott hat zwei Probleme mit der Qualitätskontrollfunktion nach einer Aktualisierung einer Assaydatei festgestellt, die alle Alinity ci-series Softwareversionen betrifft.

> **Problem 1:** Nach der Aktualisierung einer Assaydatei werden die nachfolgend generierten QC-Ergebnisse nicht auf Westgard-Fehler überprüft, wenn das System für die Beurteilung nach Westgard-Regeln konfiguriert ist. QC-Ergebnisse werden korrekt überprüft, wenn das System für die Beurteilung eines QC-Bereichs konfiguriert ist. Dieses Problem liegt nicht vor, wenn eine Assaydatei ursprünglich auf einem System installiert wurde. Neue Kontrollen und neue Kontrollchargenbezeichnungen, die nach der Aktualisierung einer Assaydatei konfiguriert wurden, sind nicht betroffen.

Wenn eine Kontrolle für die Beurteilung nach Westgard-Regeln (Mittelwert/s) konfiguriert wurde, sind die folgenden Qualitätskontrollfunktionen nach der Aktualisierung einer Assaydatei betroffen:

- Am Bildschirm Levey-Jennings (Grafik) werden fälschlicherweise Westgard-Fehler als schwarzer Punkt anstelle eines roten Punktes angezeigt.
- QC-Ergebnisse, die die Westgard-Regeln nicht bestehen, werden nicht mit CNTL markiert.
- Die mit Westgard-Fehlern assoziierten roten Infoanzeiger werden nicht auf dem Symbol für QC am Startbildschirm angezeigt.
- Mit den Westgard-Fehlern assoziierte Alarmhinweise befinden sich nicht in der Alarmzentrale.
- Reagenzien werden aufgrund eines Westgard-Fehlers nicht deaktiviert.

Wenn eine Kontrolle mit einem QC-Bereich (mit oder ohne aktivierte Westgard-Regeln) konfiguriert wurde, werden nach der Aktualisierung einer Assaydatei die folgenden Qualitätskontrollfunktionen korrekt gegen den QC-Bereich überprüft:

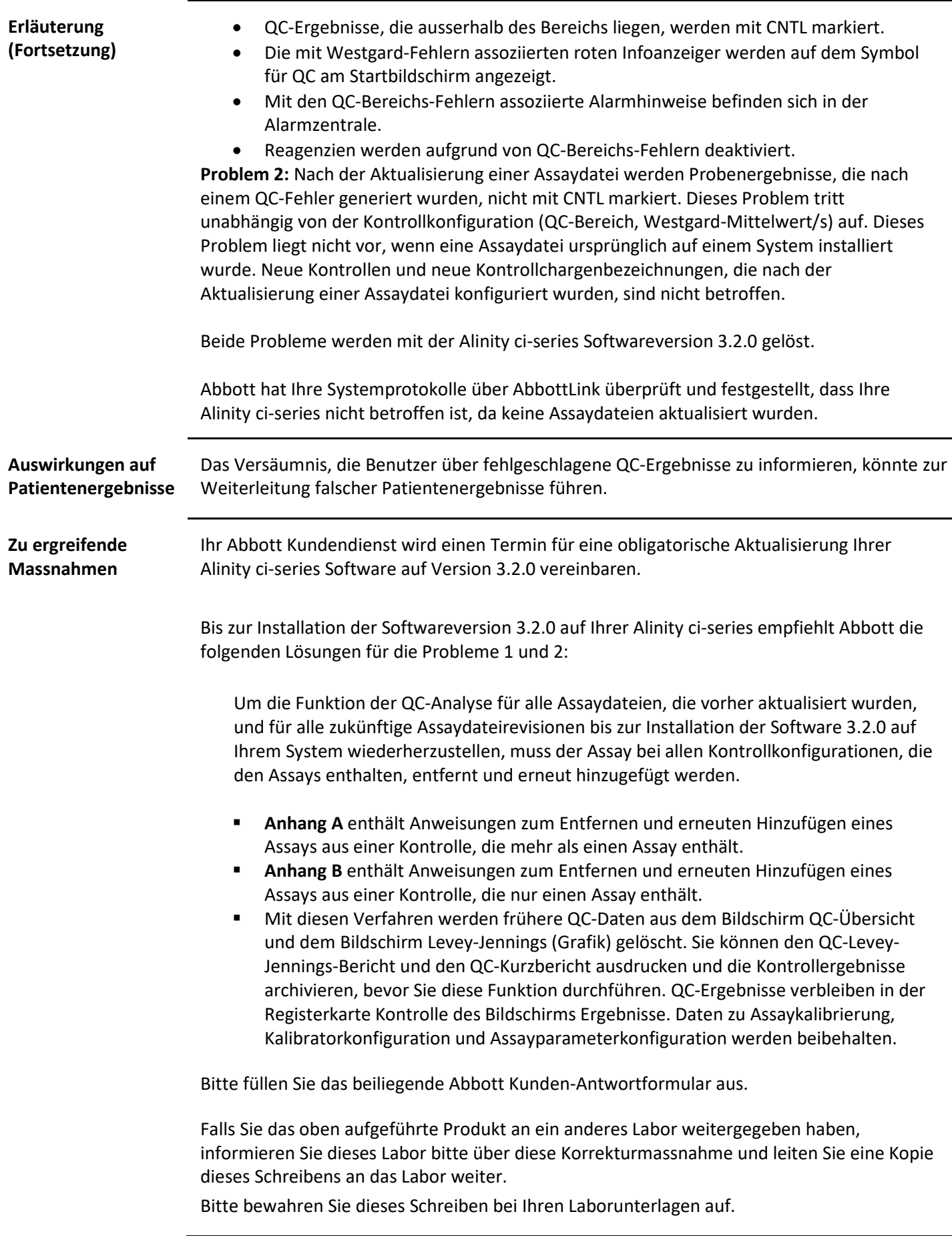

**Kontaktinformation** Falls Sie oder einer Ihrer einsendenden Ärzte noch Fragen zu diesen Informationen haben, wenden Sie sich bitte an Ihren Abbott Kundendienst unter der Telefonnummer 041/768 43 82.

Falls Sie Schädigungen beim Patienten oder Benutzer? festgestellt haben, die mit dieser Korrekturmassnahme in Zusammenhang stehen, melden Sie dies bitte unverzüglich Ihrem Kundendienst.

Mit freundlichen Grüssen

**ABBOTT AG Diagnostics Division**

alforca

Asma Amallah-Baltazar EMEAP Quality

**Anhang A** Anweisungen zum Entfernen und erneuten Hinzufügen eines Assays aus einer Kontrolle, die mehr als einen Assay enthält

**Voraussetzung:** Sicherstellen, dass für die zu ändernde Kontrolle keine offenen Aufträge für Kontrollen vorhanden sind. **Erforderlicher Gerätestatus:** Gestoppt, Aufwärmen oder Bereit

**Benutzerzugriffsebene:** Supervisor

- 1. Im Bildschirm Konfiguration die Registerkarte **Assay** antippen.
- 2. In der Registerkarte **Assay** des Bildschirms Konfiguration auf **Qualitätskontrolle** tippen.
- 3. Unter **Kontrollanzahl** des Bildschirms Qualitätskontrolle den Kontrollnamen antippen.
- 4. Den aktualisierten Assay antippen, der aus der konfigurierten Kontrolle entfernt werden soll.
- 5. **Anzeigen/Bearbeiten** antippen.
- 6. Wenn eine Bestätigungsmeldung angezeigt wird, **Ja** antippen, um den Assay aus der Kontrollkonfiguration zu löschen.
- 7. **Speichern** und danach **Ok** antippen.
- 8. Unter **Kontrollanzahl** des Bildschirms Qualitätskontrolle den Kontrollnamen antippen.
- 9. Den aktualisierten Assay antippen, der wieder in die konfigurierte Kontrolle hinzugefügt werden soll.
- 10. **Anzeigen/Bearbeiten** antippen.
- 11. Die Kontrollspezifikationen eingeben und **Speichern** antippen.
- 12. Schritt 11 für jede Kontrollkonzentration wiederholen.
- 13. **OK** antippen.

Ausführliche Informationen enthalten die Abschnitte *Assay aus einer Qualitätskontrolle löschen* und *Assay einer Qualitätskontrolle hinzufügen* in Kapitel 2 der Bedienungsanleitung zur Alinity ci-series.

**Anhang B** Anweisungen zum Entfernen und erneuten Hinzufügen eines Assays aus einer Kontrolle, die nur einen Assay enthält

**Voraussetzung:** Sicherstellen, dass für die zu ändernde Kontrolle keine offenen Aufträge für Kontrollen vorhanden sind. **Erforderlicher Gerätestatus:** Gestoppt, Aufwärmen oder Bereit

**Benutzerzugriffsebene:** Supervisor

- 1. Im Bildschirm Konfiguration die Registerkarte **Assay** antippen.
- 2. In der Registerkarte **Assay** des Bildschirms Konfiguration auf **Qualitätskontrolle** tippen.
- 3. Unter **Kontrollanzahl** des Bildschirms Qualitätskontrolle den Kontrollnamen antippen.
- 4. Den aktualisierten Assay antippen, der aus der konfigurierten Kontrolle entfernt werden soll, und einen temporären Assay hinzufügen, der der konfigurierten Kontrolle hinzugefügt werden soll. **HINWEIS**: Mindestens ein Assay muss konfiguriert werden, um die Kontrollkonfiguration zu bewahren.
- 5. **Anzeigen/Bearbeiten** antippen.
- 6. Wenn eine Bestätigungsmeldung angezeigt wird, **Ja** antippen, um den Assay aus der Kontrollkonfiguration zu löschen.
- 7. **Speichern** und danach **Ok** antippen.
- 8. Unter **Kontrollanzahl** des Bildschirms Qualitätskontrolle den Kontrollnamen antippen.
- 9. Den temporären Assay antippen, um ihn aus der Kontrolle zu entfernen, und den aktualisierten Assay antippen, um ihn wieder der konfigurierten Kontrolle hinzuzufügen.
- 10. **Anzeigen/Bearbeiten** antippen.
- 11. Die Kontrollspezifikationen eingeben und **Speichern** antippen.
- 12. Schritt 11 für jede Kontrollkonzentration wiederholen.
- 13. **OK** antippen.

Ausführliche Informationen enthalten die Abschnitte *Assay aus einer Qualitätskontrolle löschen* und *Assay einer Qualitätskontrolle hinzufügen* in Kapitel 2 der Bedienungsanleitung zur Alinity ci-series.